## How to set up an online account in Coursemill 7.1.

**The next few slides will show you how to create an online learning account.**

**After you read these instructions, please go to the following address to create your online learning account.**

https://onlinelearning.wv.gov/student

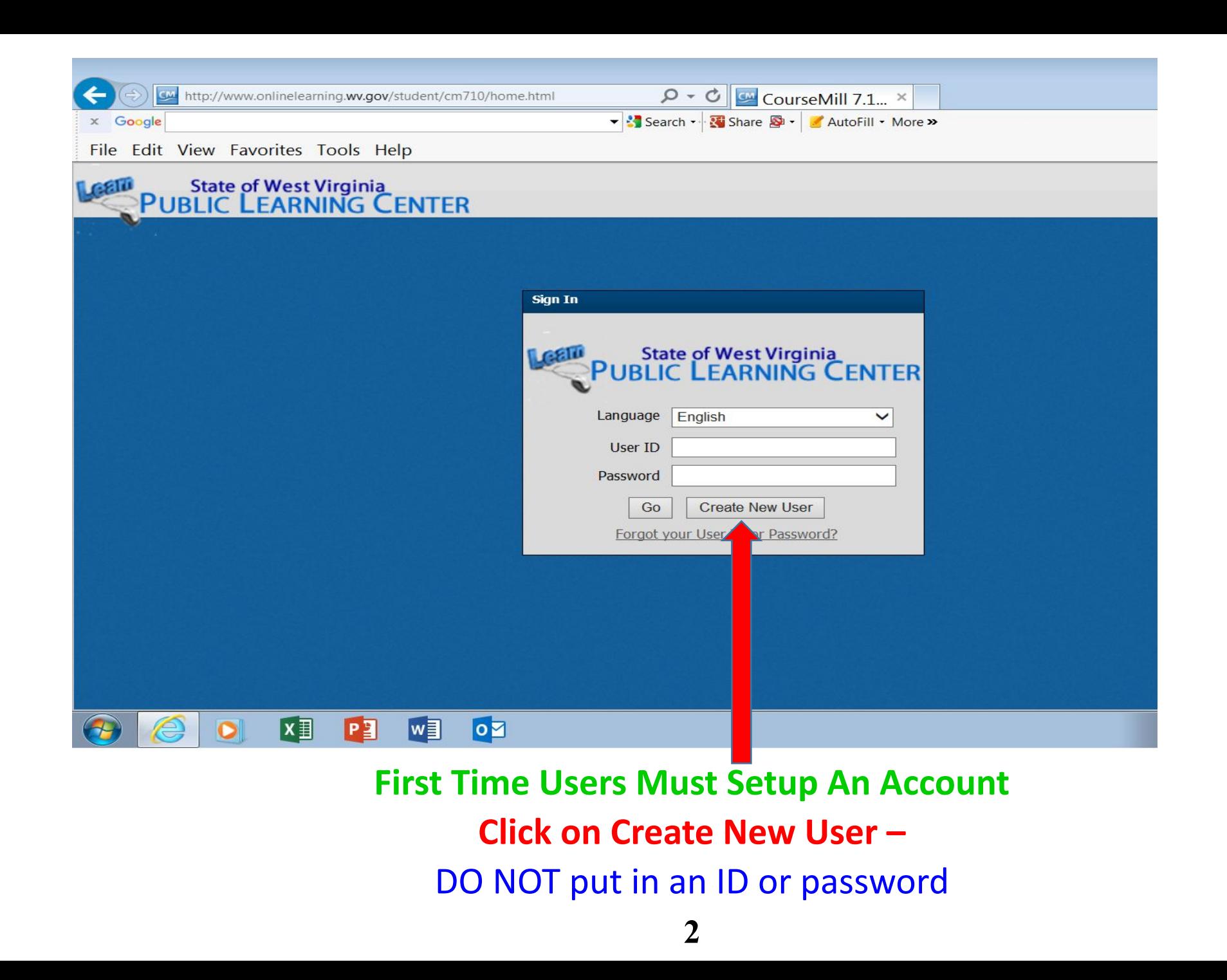

**The next Dialog box will ask you to select the agency you are affiliated with. Open the drop down arrow to select your agency affiliation.**

**Select TRAN – Highways M&S**

**Enter access code 9883.**

**Click the Continue button.**

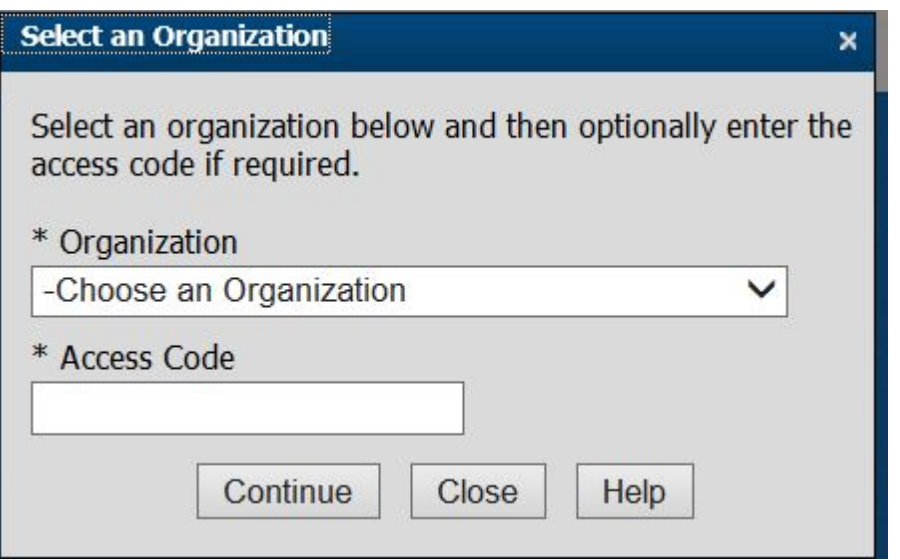

**The** *(Create New User) User Profile* **box appears. You may use any USER ID and PASSWORD that you choose. (Passwords must be a minimum of 8 characters, do not use Spaces)**

**Put this information in a safe place. You will use it each time you log into the system.**

**It is essential that you put in a valid email address.**

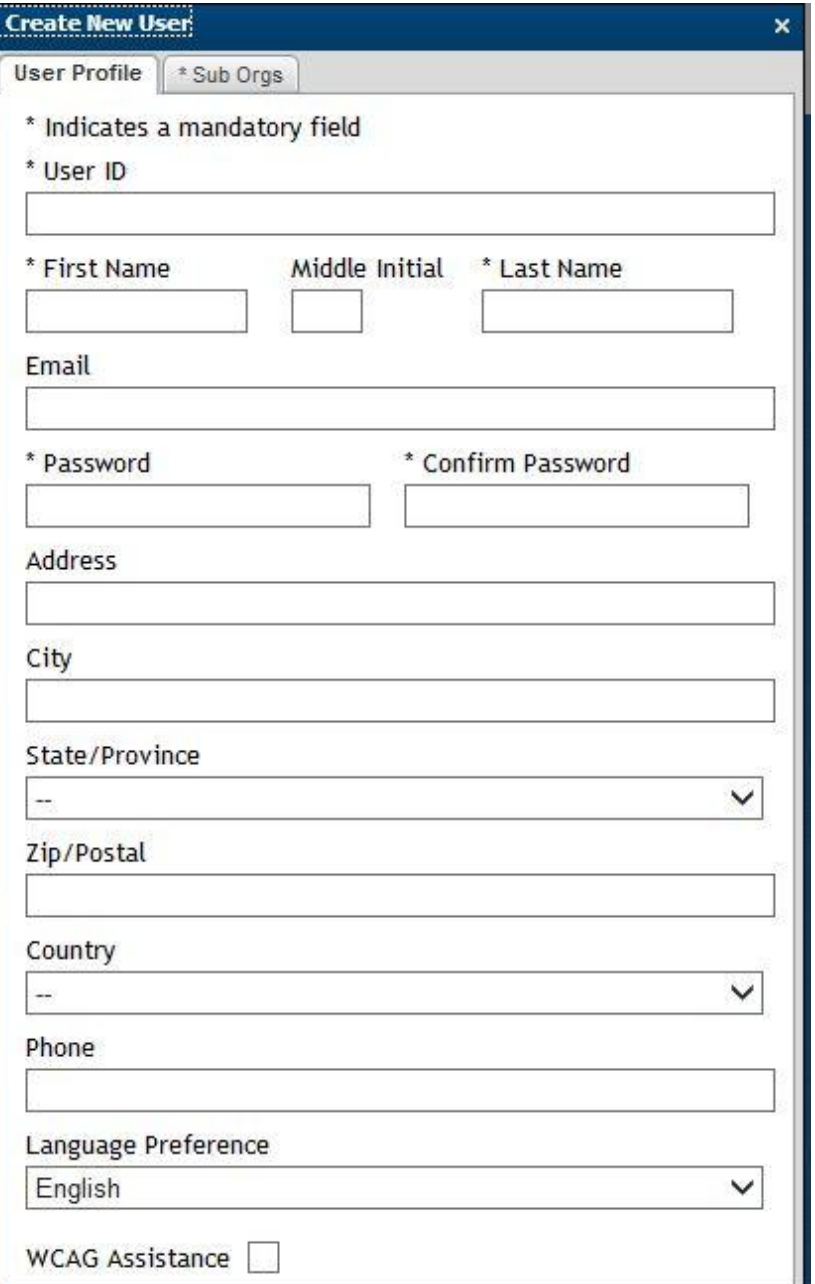

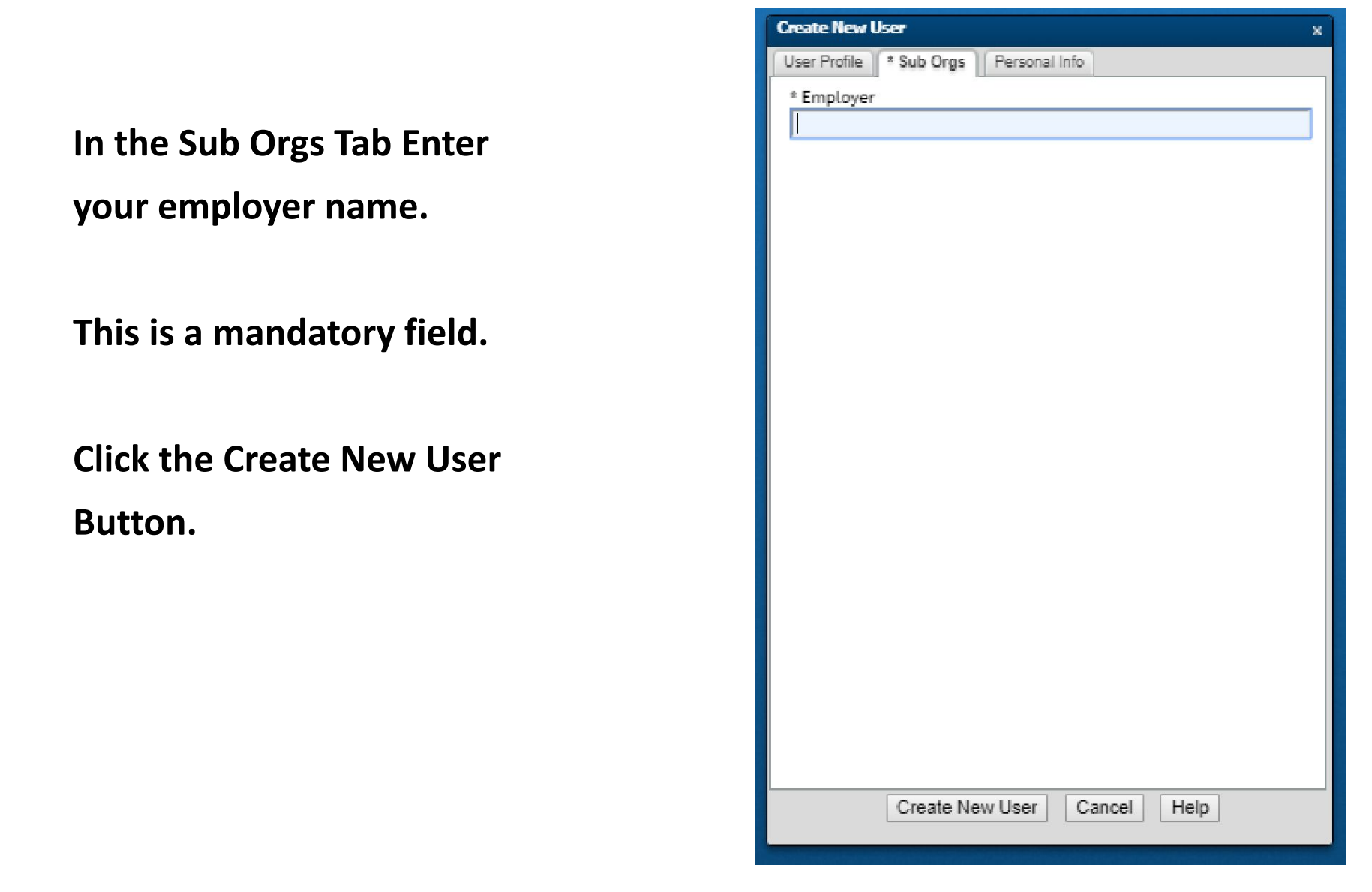

**A terms of agreement window will display. Click that you accept the terms of using the LMS. (Learning Management System)**

**You are now registered in the LMS and will be allowed to take test online as well as maintain your certification account.** 

**After completing the registration log out of the system.**

## Email address is important

**Your completed course certificates will be sent to the email address you enter into your profile page.**

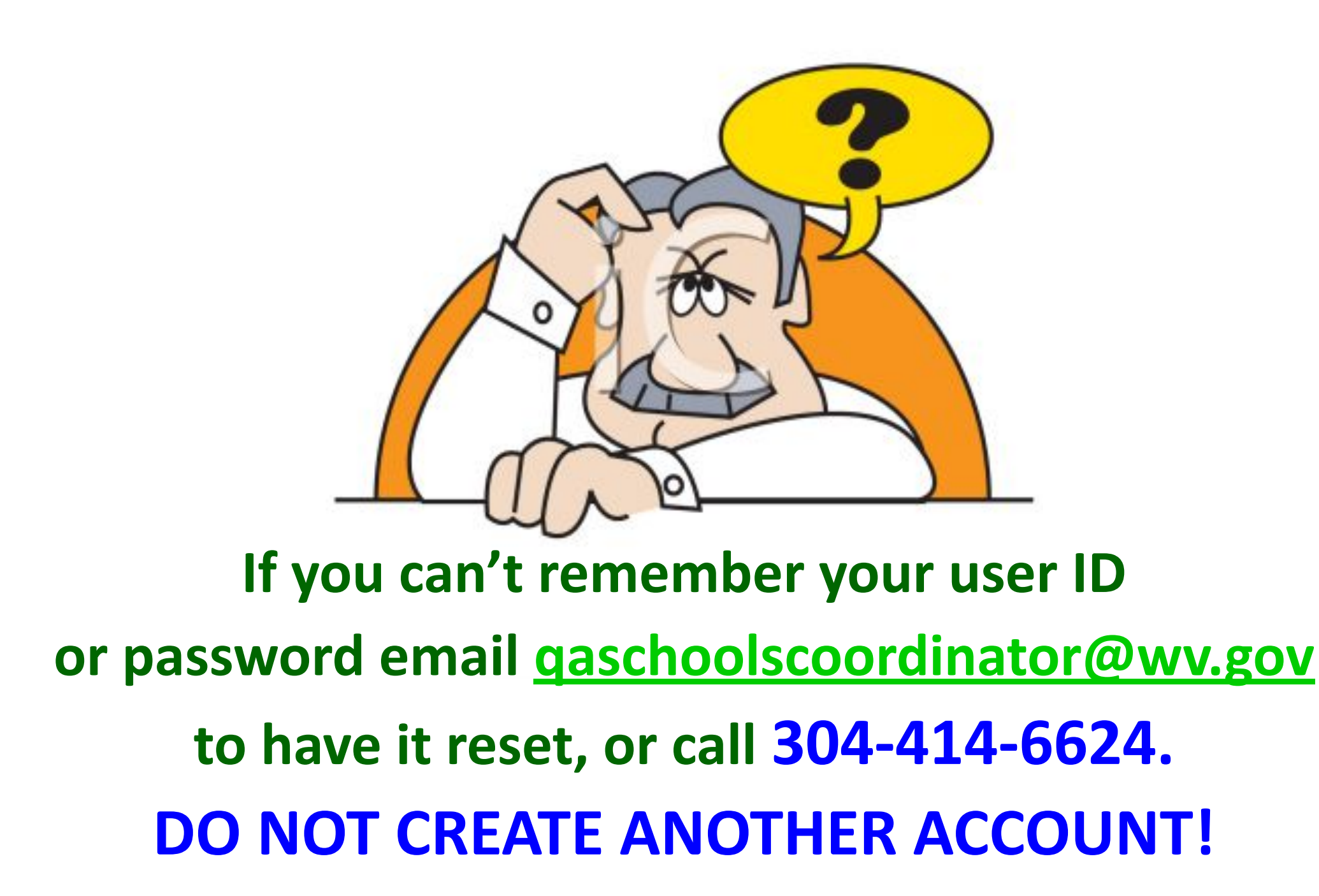